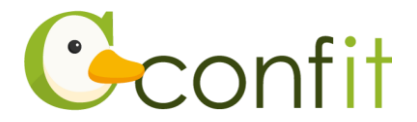

# **日本助産学会学術集会 参加登録操作マニュアル (聴講登録をされる方)**

### **はじめに**

参加登録は、Web システム(Confit)で受け付けます。

最初にアカウントを作成してから、参加登録に進んでください。

**※アカウント取得後、会員情報確認のため、会員システム(SMOOSY)の認証が必要**

**です。大会アカウント登録後、必ず会員認証をしてください。**

Web における参加登録の流れは、以下 1~3 をご確認ください。

### **1. 大会アカウントを取得する**

#### **■STEP1 ログイン画面にアクセスする**

Web システムのログイン画面にアクセスしてください。

```
URL https://jam.confit.atlas.jp/login
```
#### **■STEP2 メールアドレス・パスワードを登録する**

①「ログイン / 新規登録」をクリックし、学術大会用プラットフォーム「Confit」の ログイン画面にアクセスします。

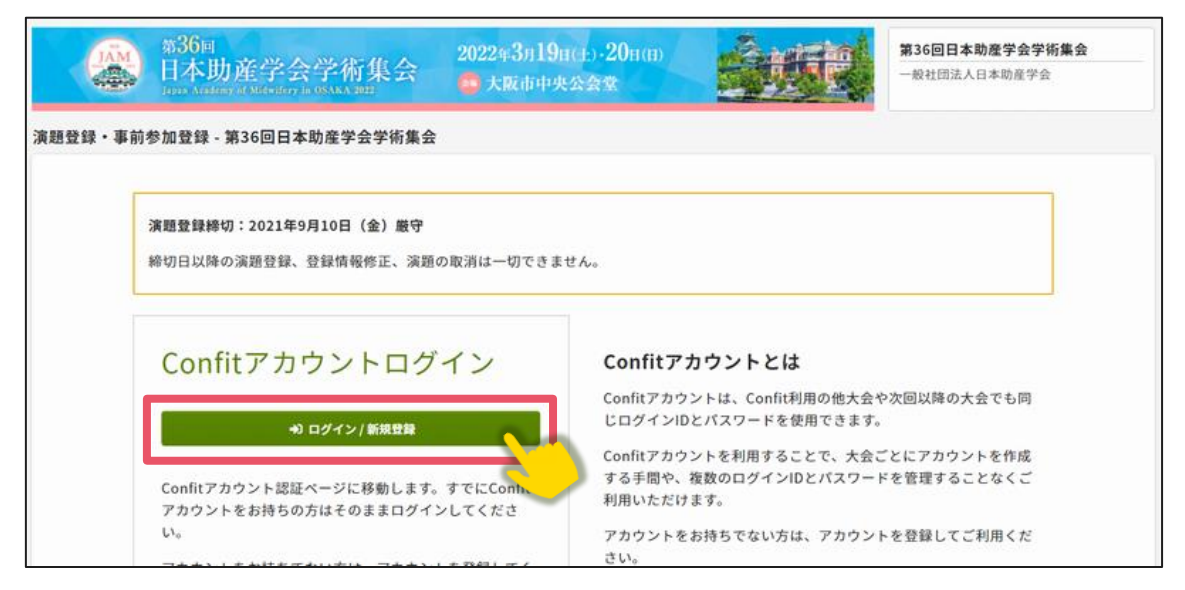

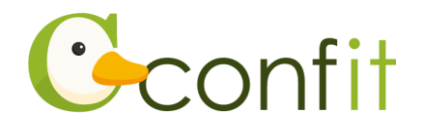

②メールアドレスを入力し、「次へ」をクリックします。

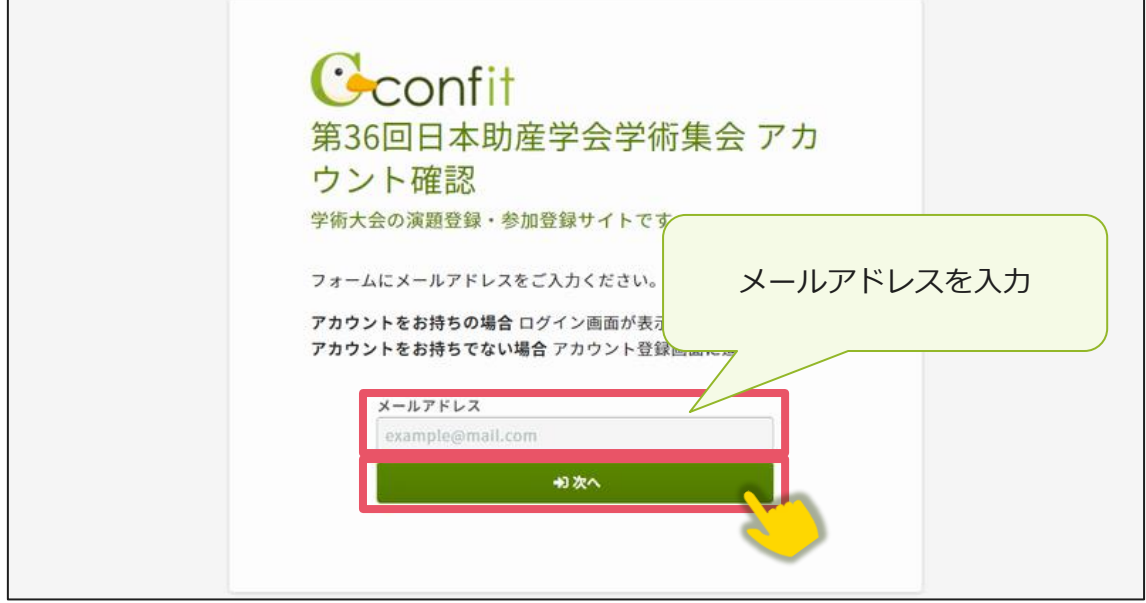

②パスワードを入力の上、「利用規約に同意する」にチェックを入れて、「メールを送 信する」ボタンをクリックしてください。

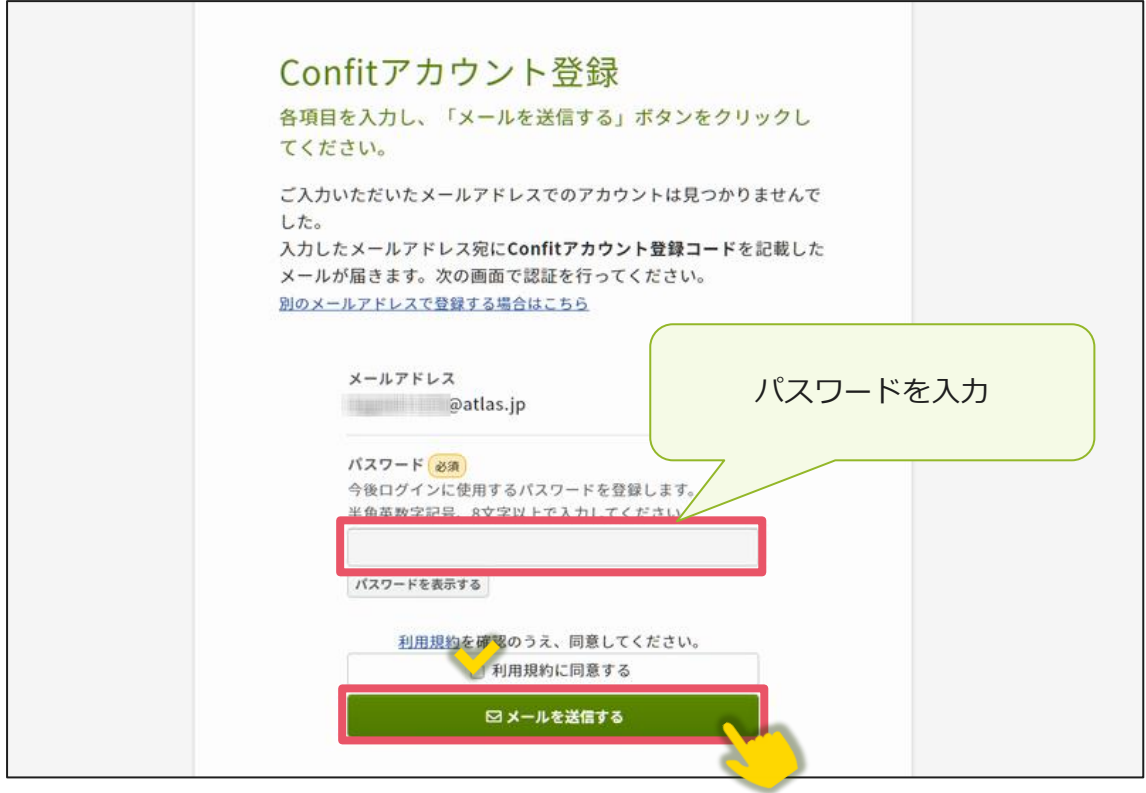

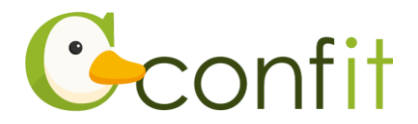

#### **■STEP3 アカウント登録手続きをする**

登録したメールアドレス宛にシステムから「Confit:アカウント登録確認」という件 名のメールが配信されます。

メール本文に記載されている「Confit アカウント登録コード」(数字 6 桁) をコピー し、登録コードを認証してください。

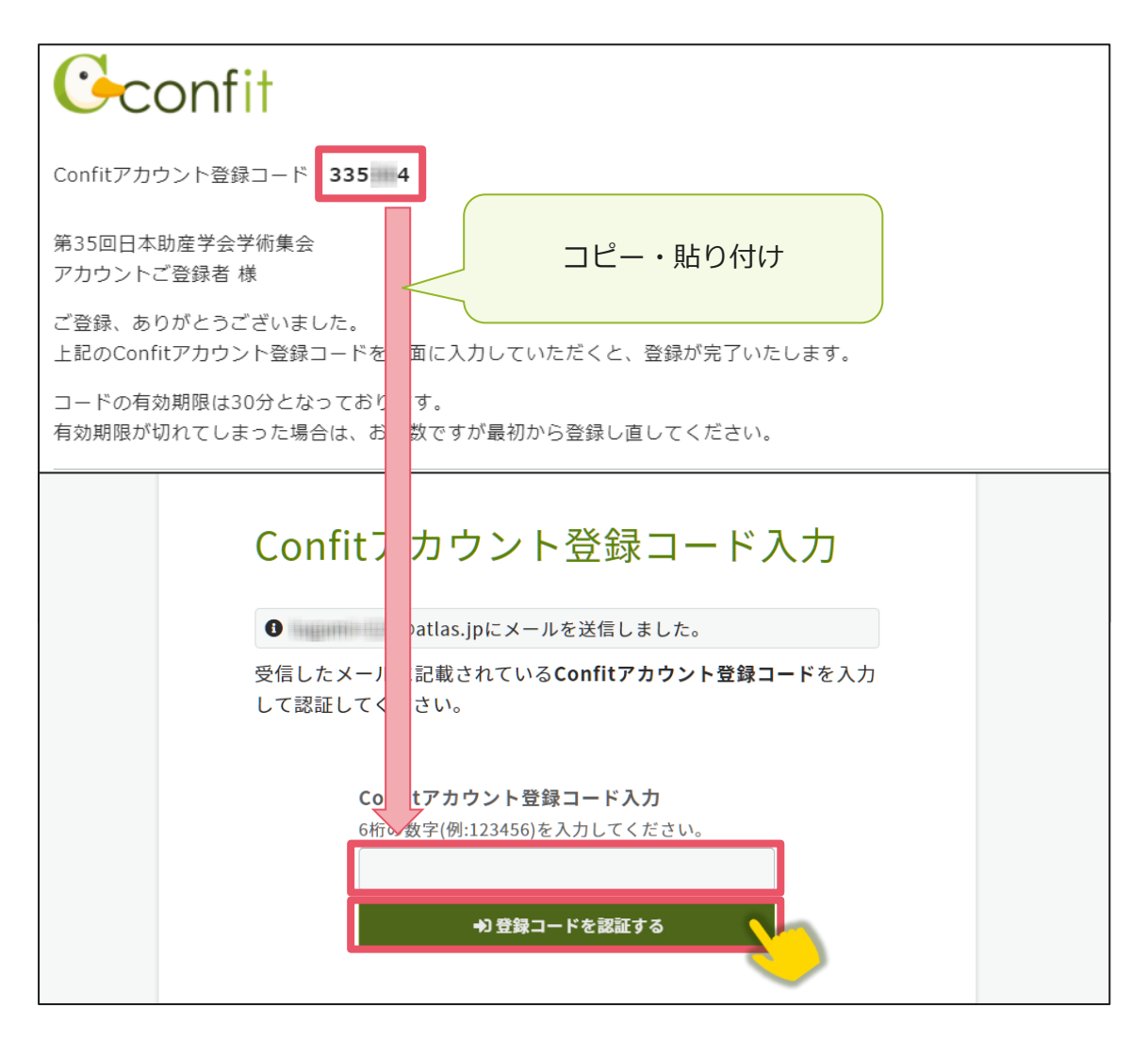

※メールは「noreply.confit@atlas.jp」から配信されます。

お使いのメールソフトの設定で、特定の送信元以外のメールを受信拒否にしている 場合は、「@atlas.jp」からのメールを受信できるように、許可してください。

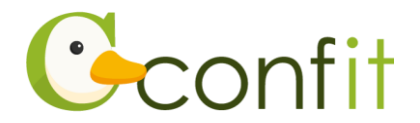

### **2. 会員認証をする**

参加登録をする前に会員認証が必ず必要です。以下の手順で、会員認証をしてくださ い。

#### **■STEP1 会員認証画面を表示する**

①アカウント取得後のダッシュボード画面にある「各手続きの申込・訂正はこちら」 ボタンをクリックしてください。会員認証画面が表示されます。

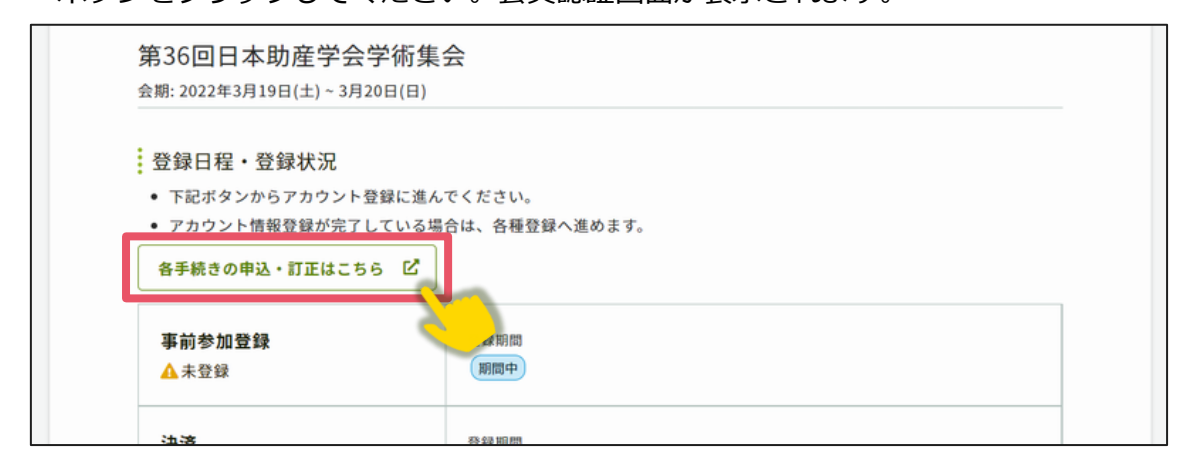

②「会員認証へ進む」ボタンをクリックしてください。

※非会員の方は「非会員として登録をする」ボタンをクリックし、本マニュアル

7 ページ「3. 参加登録をする」に進んでください。

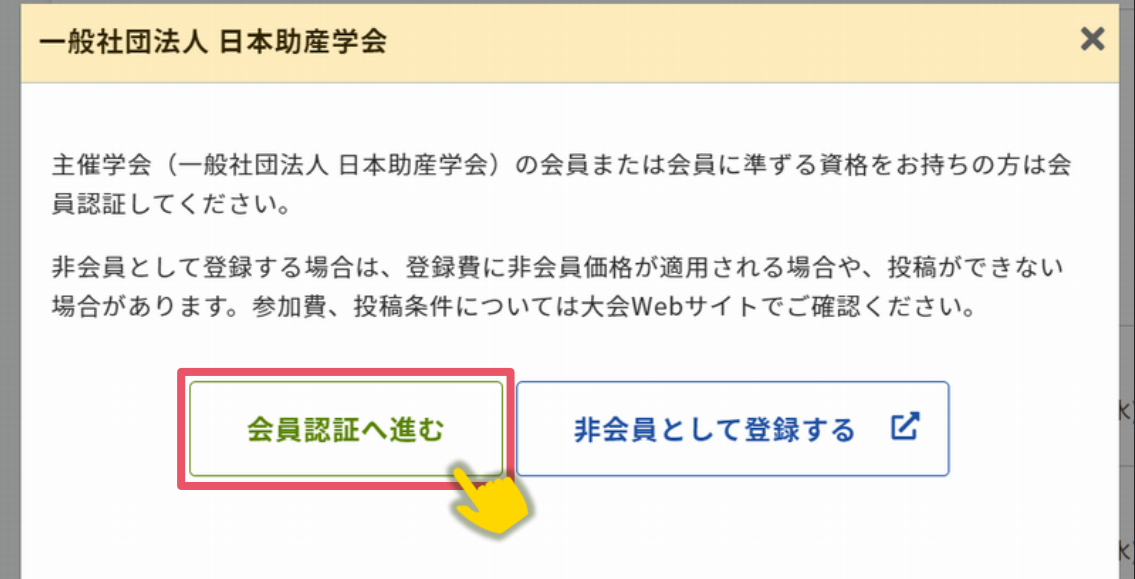

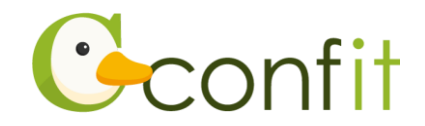

#### **■STEP2 会員認証をする**

①会員認証画面が表示されたら、会員情報入力に登録したメールアドレスを入力し、

「メールを送信する」ボタンをクリックしてください。

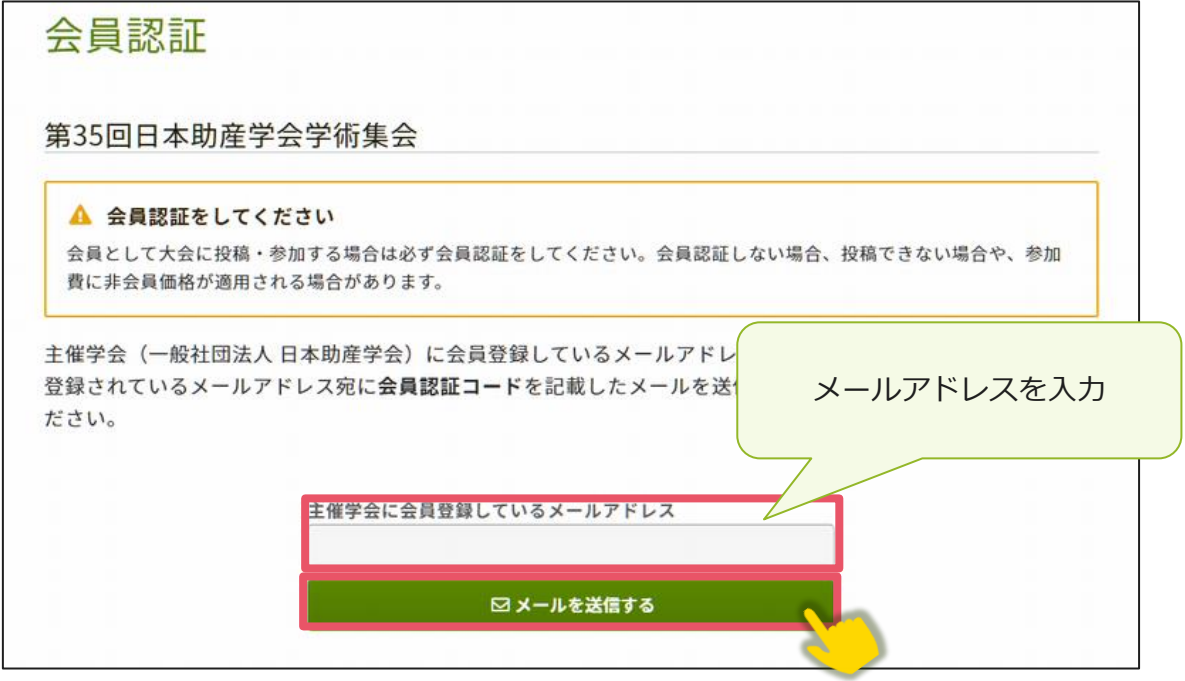

②会員登録時のメールアドレス宛にシステムから「Confit:会員認証コード通知」と

いう件名のメールが配信されます。

メール本文に記載されている「会員認証コード通知」(数字6桁)をコピーし、登録 コードを認証してください。

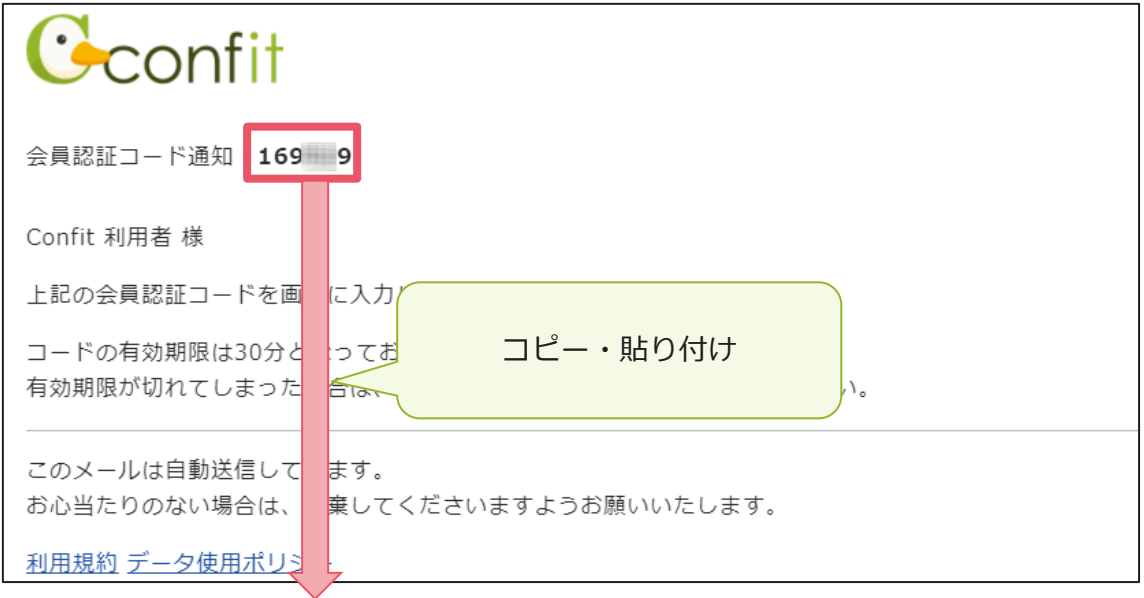

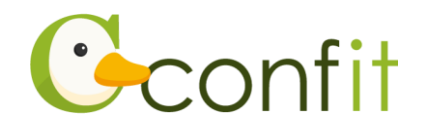

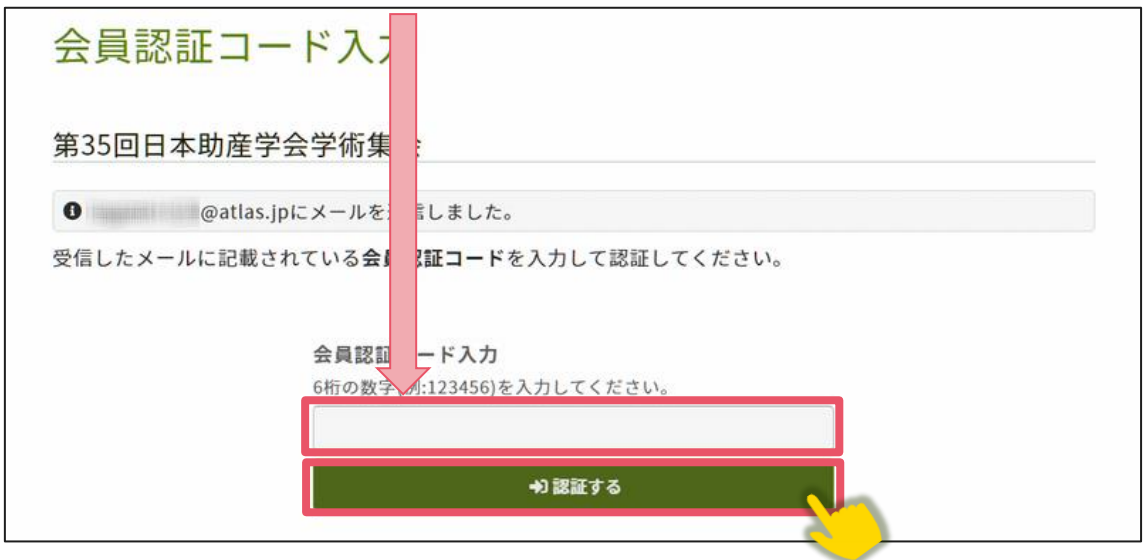

#### **【参加登録時点でまだ入会されていない方】**

会員資格で参加登録するには、日本助産学会の会員であることが必要です。 参加登録時点でまだ入会されていない方は、日本助産学会に入会してください。 入会手続き方法については、下記ページをご参照ください。(下記をクリックすると、 ページが表示されます。)

**[入会のご案内\(一般社団法人](https://www.jyosan.jp/modules/about/index.php?content_id=6) 日本助産学会 HP)**

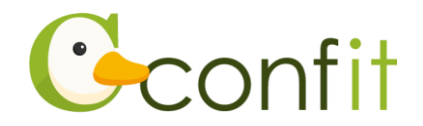

## **3. 参加登録をする**

### **■STEP1 大会システムに個人情報を登録する**

①「各手続きの申込・訂正はこちら」ボタンをクリックしてください。

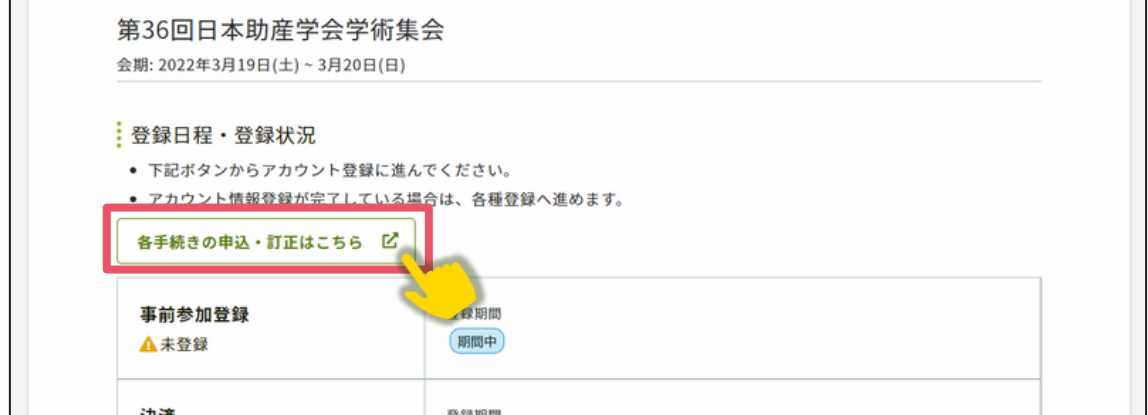

②必要情報を確認の上で「確認」ボタンをクリックしてください。(会員認証済みの場

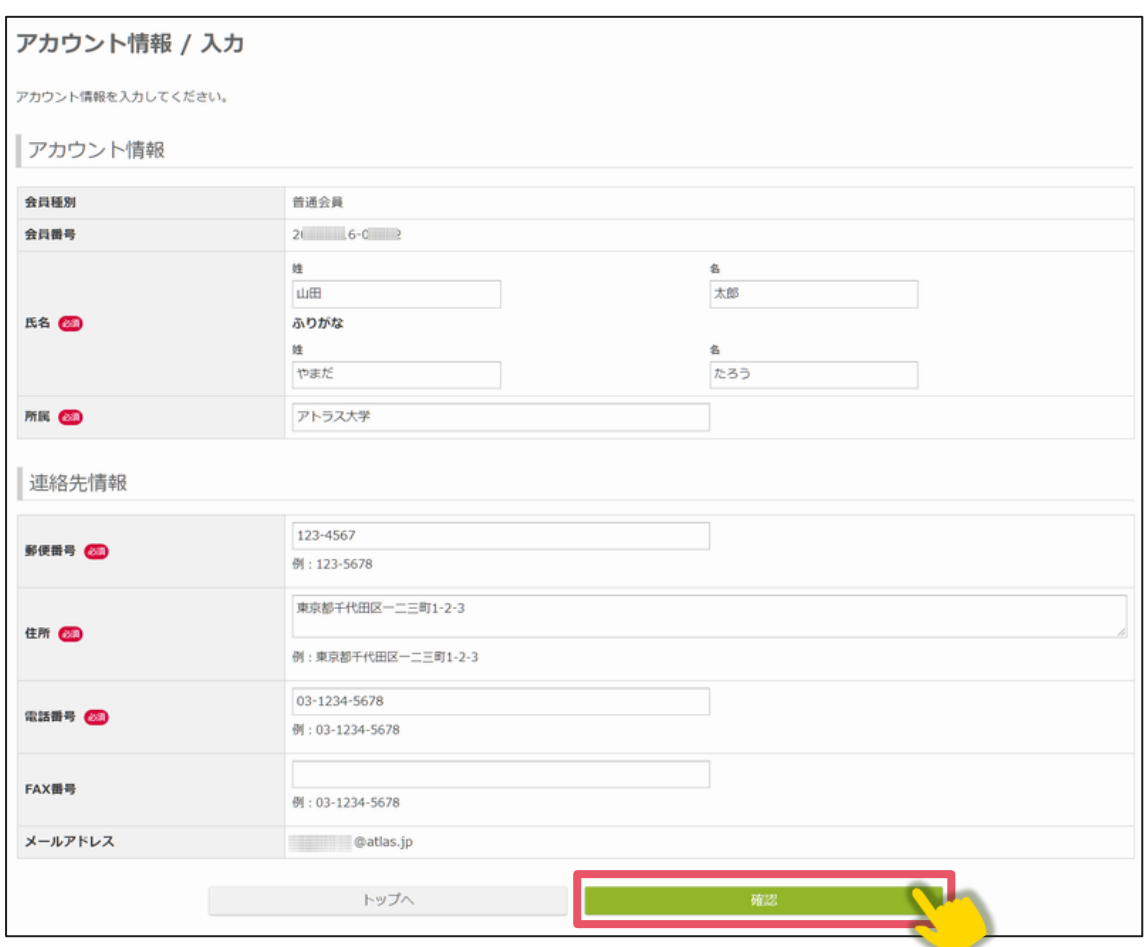

合は氏名等の情報は会員システムから反映されます。)

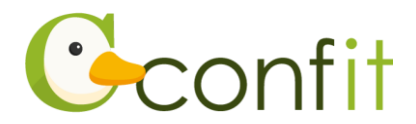

#### **【アカウント情報ご登録時の注意点】**

- 氏名やご所属、連絡先情報は、会員システムから自動的に反映されます。 **会員システムに登録されている情報が古いままの場合は、古い情報が反映**されま す。古い情報が反映された場合は、アカウント情報ページでご修正ください。 ただし、**修正内容は会員システムには反映されませんので、別途会員システムに アクセスし、正しい情報に更新してください**。
- 非会員の方は「非会員」をご選択ください。
- ③アカウント情報 / 確認ページが表示されたら、内容を確認の上でページ最下部にあ る「登録」ボタンをクリックしてください。

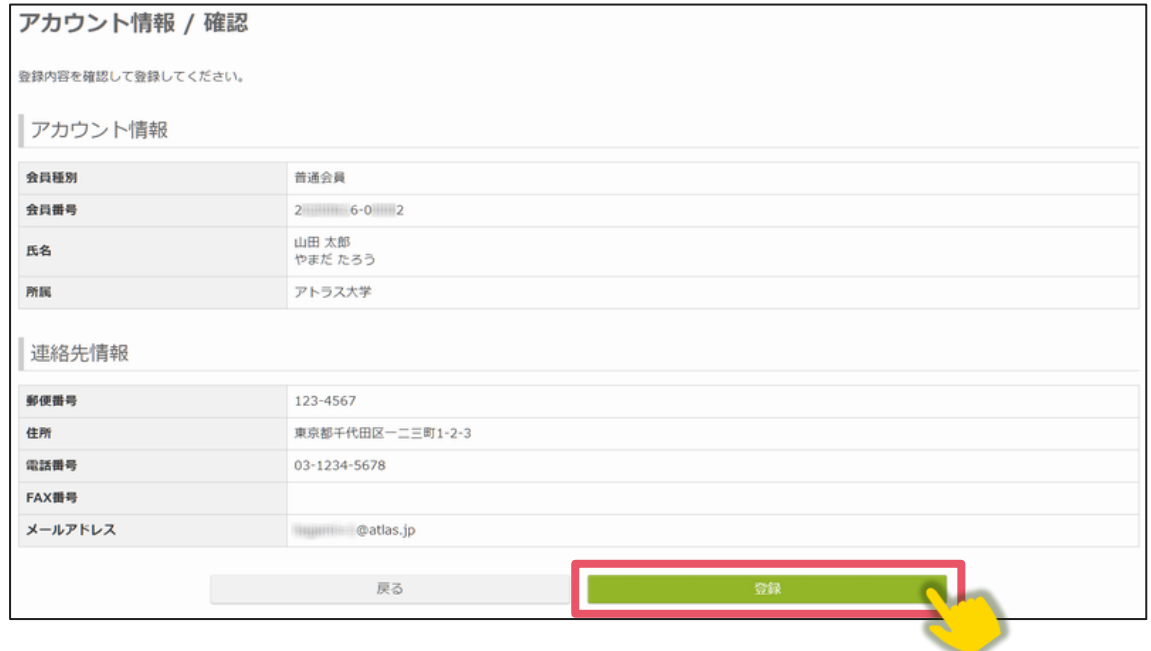

STEP1 のすべての操作が完了し、「TOP」ボタンをクリックすると、参加録画面が表 示されます。

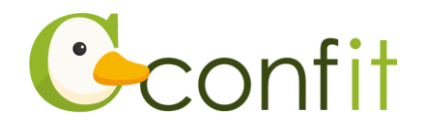

#### **■STEP2 参加情報を登録する**

①同意事項を確認の上、「同意する」にチェックを入れてから「参加登録」ボタンをク

リックしてください。

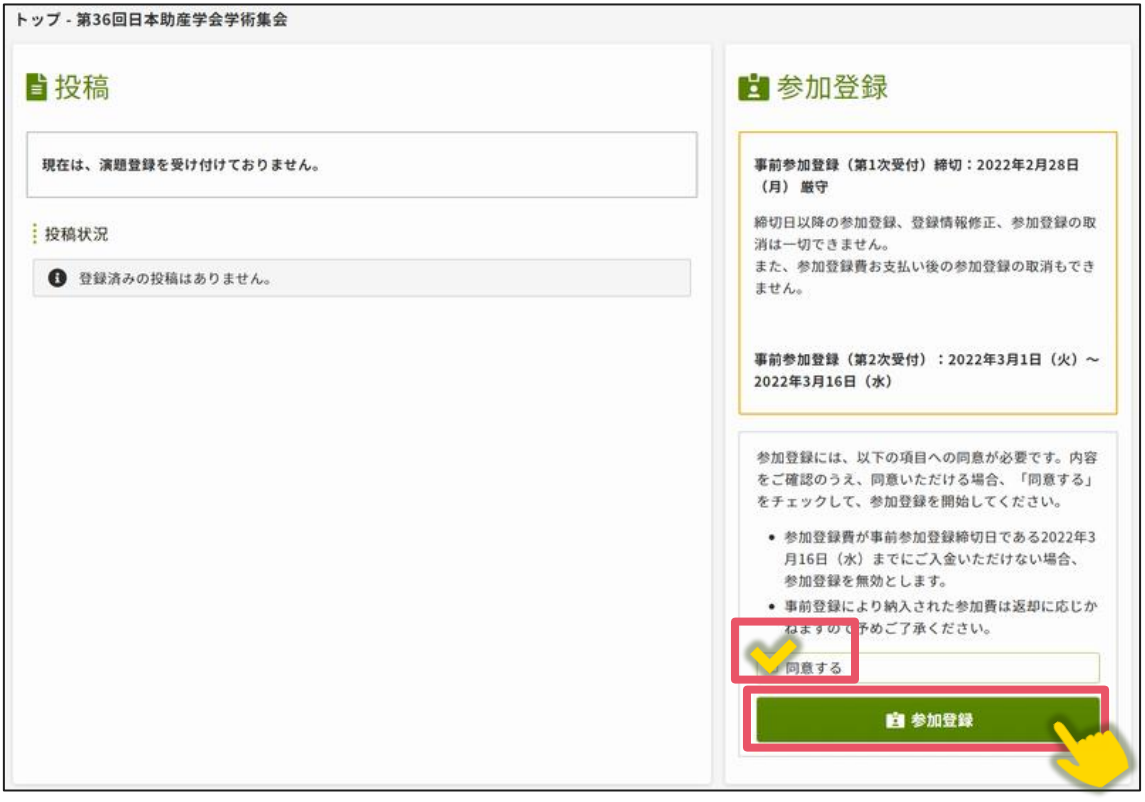

- ②事前参加登録費、セーフ・マザーフッド基金への募金、支払方法をご選択の上、画 面の指示に従って登録してください。
- ③登録完了後、ご選択された支払方法に従って決済画面が表示されます。決済手続き をしてください。
	- ※銀行振込をご選択の場合は、画面に表示された振込先情報を記録の上で、ご入金 ください。

以上の操作により参加登録が完了です。

参加登録および決済完了後、システムに登録しているメールアドレス宛に参加登録完 了通知および決済完了通知が届きますので、ご確認ください。(参加登録が完了してい ても決済が完了していない場合には、参加登録は成立しません。)

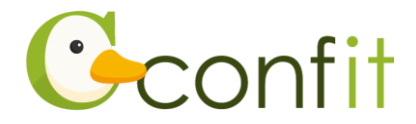

なお、参加登録は決定手続き前であれば、登録締切日まで何度でも更新可能です。 参加登録締切間際には、アクセスがしづらい状況になる場合がありますので、余裕を もって登録してください。